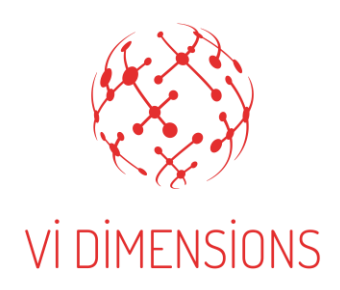

# Milestone Integration Guide

Version 4.0.100

Dec 2018

Blk 75 Ayer Rajah Crescent #01-02 Singapore 139953

p. +65 65702331 enquiries@vidimensions.com www.vidimensions.com

### **Revision History:**

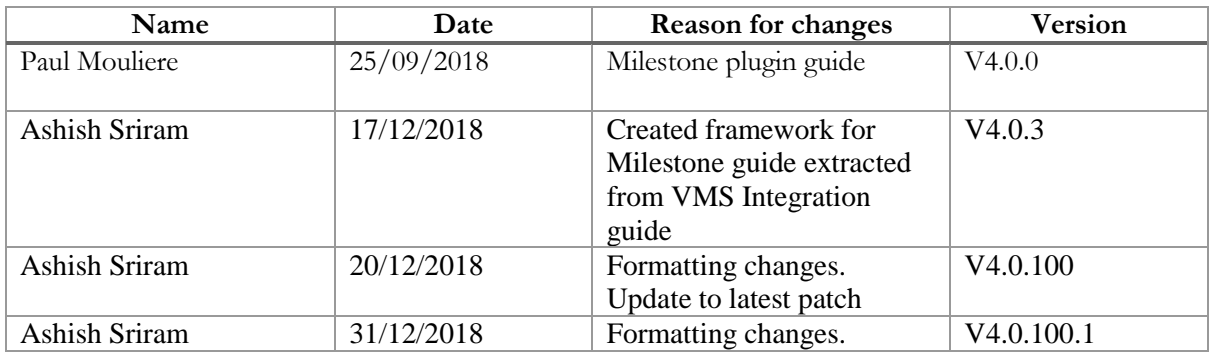

**Restricted Print Permission**: This publication is protected by copyright and any unauthorized use of this publication may violate copyright, trademark, and other laws. Except as specified in this permission statement, this publication may not be copied, reproduced, modified, published, uploaded, posted, transmitted, or distributed in any way, without prior written permission from Vi Dimensions. This statement grants you permission to print one (1) hard copy of this publication subject to the following conditions:

1) The publication may be used solely for personal, informational, and non-commercial purposes;

- The publication may not be modified in any way;
- 2) Any copy of the publication or portion thereof must include all original copyright, trademark, and other Proprietary notices and this permission statement; and Vi Dimensions reserves the right to revoke this authorization at any time, and any such use shall be discontinued immediately upon written notice from Vi Dimensions.

Disclaimer: Information in this publication is subject to change without notice and does not represent a commitment on the part of Vi Dimensions. The information contained herein is the proprietary and confidential information of Vi Dimensions or its licensors, and is supplied subject to, and may be used only by Vi Dimension's customers in accordance with, a written agreement between Vi Dimensions and its customer. Except as may be explicitly set forth in such agreement, Vi Dimensions does not make, and expressly disclaims, any representations or warranties as to the completeness, accuracy or usefulness of the information contained in this document. Vi Dimensions does not warrant that use of such information will not infringe any third party rights, nor does it assume any liability for damages or costs of any kind that may result from use of such information.

### <span id="page-2-0"></span>Table Of Contents

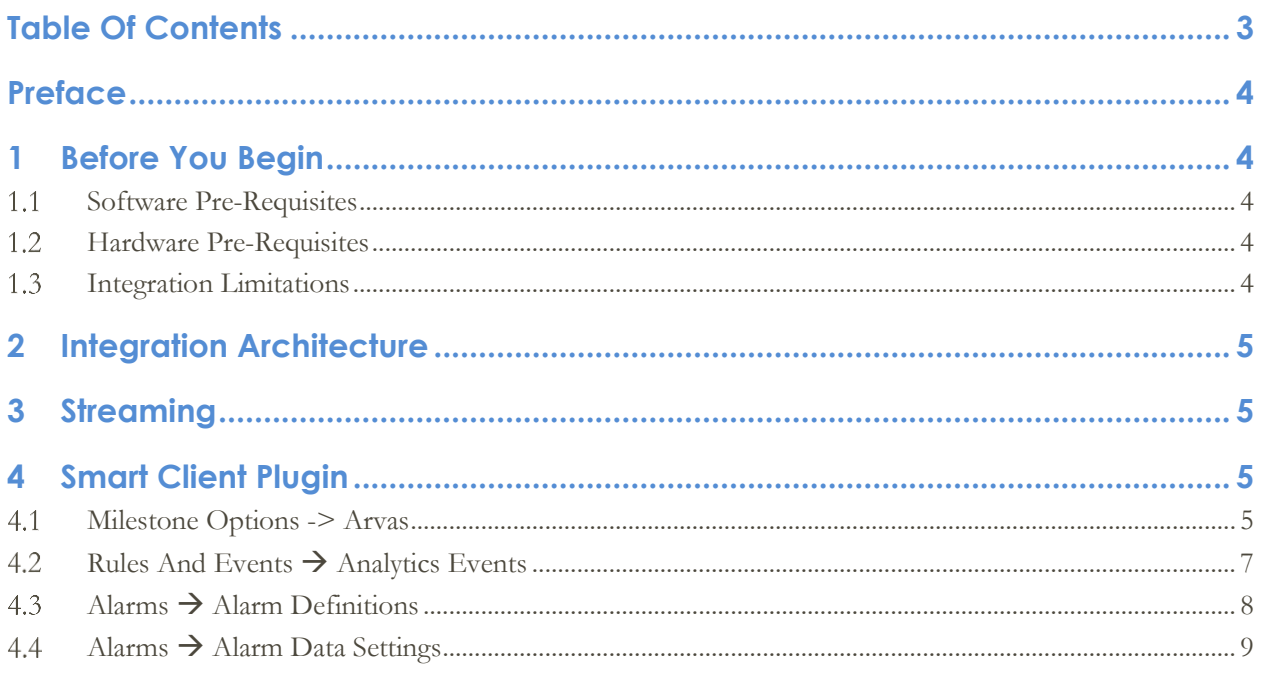

## <span id="page-3-0"></span>Preface

This guide is meant for technical engineers who will be configuring and maintaining the video management system (VMS). It describes how to configure Milestone and Abnormality Recognition Video Analytics System (ARVAS) plugin to send out alarm notifications to the Milestone XProtect Smart Client user interface.

#### **Related Documentation**

For more information on ARVAS, refer to the following documents:

**I. ARVAS Pre-Installation Guide**

Contains information on hardware and software related prerequisites.

- **II. ARVAS Installation Guide** Contains information about how to install and configure ARVAS.
- **III. ARVAS User Guide**

Contains information about how to use ARVAS UI.

**IV. ARVAS Maintenance Guide**

Contains information abour troubleshooting and maintenance.

#### **Support**

If you face any issues with ARVAS integration with your Milestone servers or with the Milestone plugin functionality, you can write to us at enquiries@vidimensions.com. For immediate assistance, please contact us at (+65) 6570 2331

# <span id="page-3-1"></span>1 Before You Begin

Before starting the setup process for ARVAS integration with your Milestone system, ensure that the following pre-requisites are met. Also take note of integration limitations.

#### <span id="page-3-2"></span>1.1 **Software Pre-Requisites**

- Version of your Milestone software is XProtect 2017 R1 or higher.
- Operating system is Windows 8.1 or higher; or Windows Server 2012 or higher.
- NET version is 4.7.2 or higher.

#### <span id="page-3-3"></span>**Hardware Pre-Requisites**

- For hardware specifications for ARVAS server, refer to **ARVAS Pre-Installation Guide**
- For machine running ARVAS plugin, hardware specifications is same as minimum specifications for running Milestone XProtect Smart Client.

#### <span id="page-3-4"></span>**Integration Limitations**

 Milestone XProtect version below 2017 cannot run ARVAS plugin. We can still integrate with systems 2014 and above, but without the plugin.

# <span id="page-4-0"></span>2 Integration Architecture

Following diagram illustrates the integration architecture of ARVAS with Milestone VMS

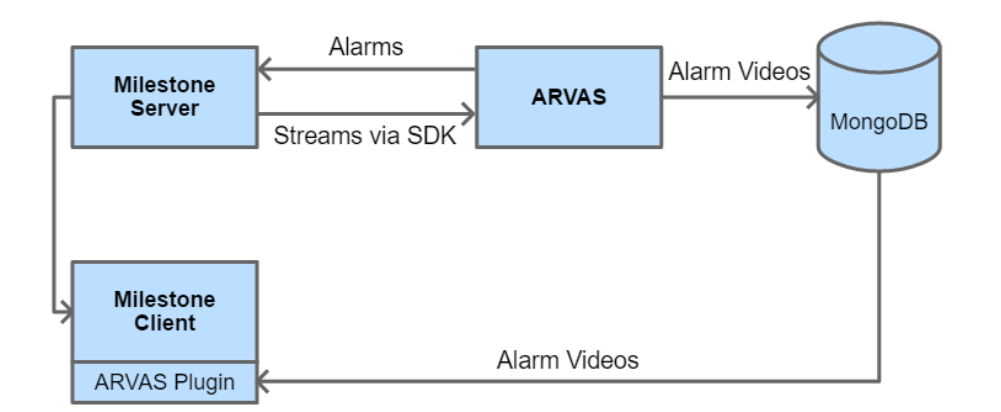

*Figure 1: Data flow diagram for Milestone integration with ARVAS*

### <span id="page-4-1"></span>3 Streaming

ARVAS can obtain live streams in two ways from Milestone VMS

- 1. **Using SDK** Milestone SDK will be used by default to get live streams.
- 2. **Using SOAP** Application receives streams through SOAP (Simple Object Access Protocol) instead of SDK if you set SOAP to True. SOAP reduces CPU resource usage on ARVAS server.

You can activate/deactivate SOAP by changing SOAP setting to True/False in VMS.xml file which can be found in \$Installed Directory\$/ADGPU/FlexAD/Config.

### <span id="page-4-2"></span>4 Smart Client Plugin

#### <span id="page-4-3"></span>4.1 **Milestone Options -> Arvas**

1. Copy the Milestone Plugin folder to C:\Program Files\Milestone\MIPPlugins

| Ü<br>$\checkmark$  |                            | مر                       |
|--------------------|----------------------------|--------------------------|
| Date modified      | <b>Type</b>                | <b>Size</b>              |
| 1/5/2017 9:09 AM   | Application extens         | 89 KB                    |
| 1/5/2017 9:09 AM   | <b>XML Document</b>        | <b>158 KB</b>            |
| 20/3/2018 6:58 PM  | Application extens         | 107 KB                   |
| 20/3/2018 6:58 PM  | Program Debug D            | 212 KB                   |
| 18/11/2013 5:51 A  | Application extens         | 294 KB                   |
| 12/12/2017 3:32 PM | Application extens         | 439 KB                   |
| 12/12/2017 3:32 PM | <b>XML Document</b>        | 1,070 KB                 |
| 12/12/2017 3:32 PM | Application extens         | 658 KB                   |
| 12/12/2017 3:32 PM | <b>XML</b> Document        | 786 KB                   |
| 12/12/2017 3:32 PM | Application extens         | 620 KB                   |
| 12/12/2017 3:32 PM | <b>XML</b> Document        | 1,033 KB                 |
| 19/3/2018 8:04 PM  | <b>Export Definition F</b> | 1 KB                     |
| 11/6/2016 11:14 PM | Application extens         | 33 KB                    |
| 26/3/2018 12:46 PM | Application extens         | 51 KB                    |
| 26/3/2018 12:46 PM | Program Debug D            | 98 KB                    |
| 4/9/2017 5:22 PM   | Application extens         | 3,409 KB                 |
|                    |                            | Search VDMilestonePlugin |

*Figure 2. Contents of the Milestone Plugin Folder*

2. *[If using Xprotect Corporate]* Open Xprotect Management Client and go to Tools -> Options (Ctrl+O) and select the ARVAS tab at the end.

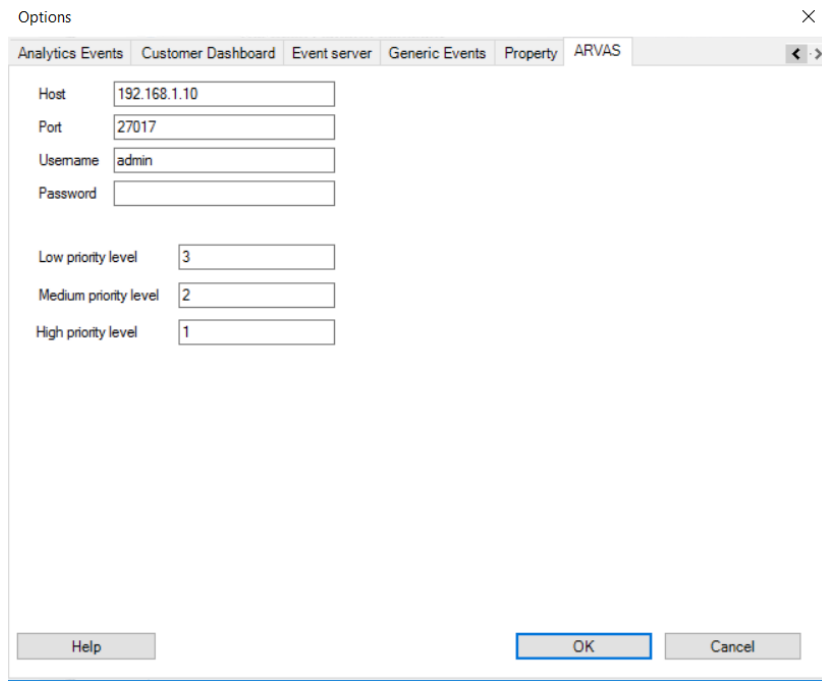

*Figure 3. ARVAS tab under Xprotect Management Application*

3. *[If not using XProtect corporate]* Set up the MongoDb server address and port as the host and port parameters.

Note: Above MongoDB setting is for Milestone Xprotect Corporate. If you are using other variants of Milestone, you need to set MongoDB address under VidDBHost setting in PluginMilestone.dll.config file which is available under Milestone plugin folder. (Example: C:\Program Files (x86)\Milestone\MIPPlugins\VDPluginMilestone)

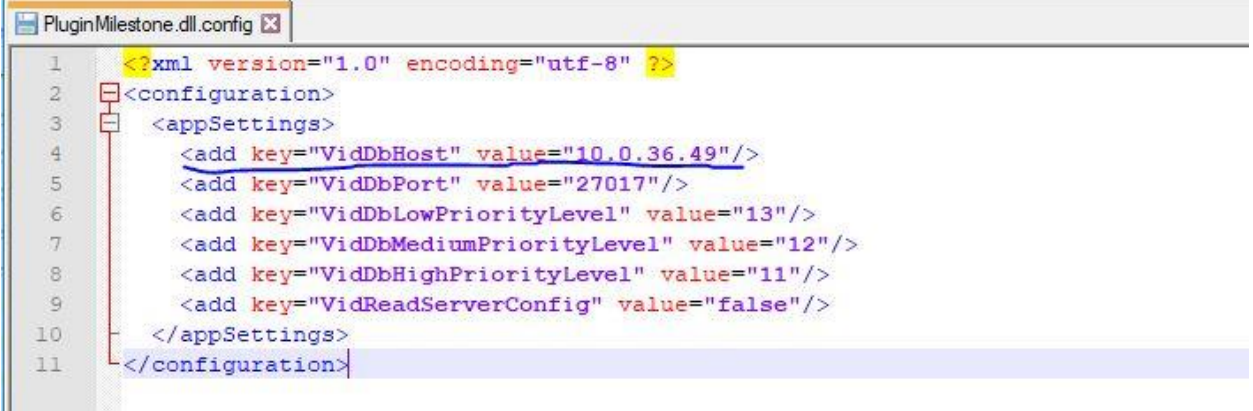

*Figure 4. Config file of ARVAS Milestone plugin* 

4. Set the priority levels as shown on the image above.

Note: In Milestone standard version you need to set the priority level as per the priority displayed in above XML image.

#### <span id="page-6-0"></span>**Rules** And Events  $\rightarrow$  Analytics Events 4.2

You will need to create three analytics events, one for each priority:

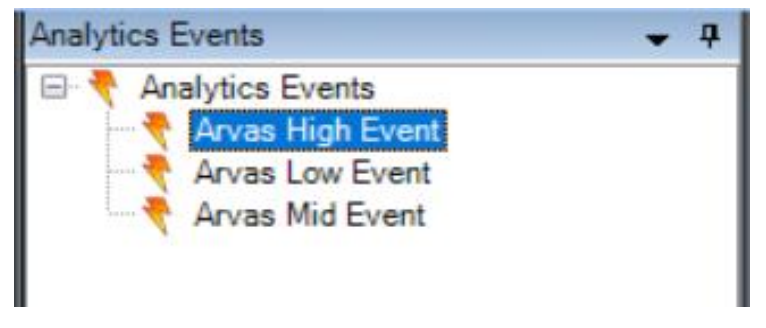

*Figure 5. ARVAS Analytics Events* 

You have to follow below steps to create analytics events:

- 1. Go to Rules and Events section on Xprotect Management application
- 2. Right click at 'Analytics Events'
- 3. Click at 'Add New..' option
- 4. Enter name 'Arvas High Event' under properties section
- 5. Repeat step 2 to 4 for 'Arvas Low Event' and 'Arvas Mid Event'

Note: In Milestone Standard version you have to configure Events under Events and Output section.

### <span id="page-7-0"></span>**Alarms Alarm Definitions**

Then, you need to link those three events to a specific alarm.

- Arvas High Alarms
- Arvas Mid Alarms
- Arvas Low Alarms

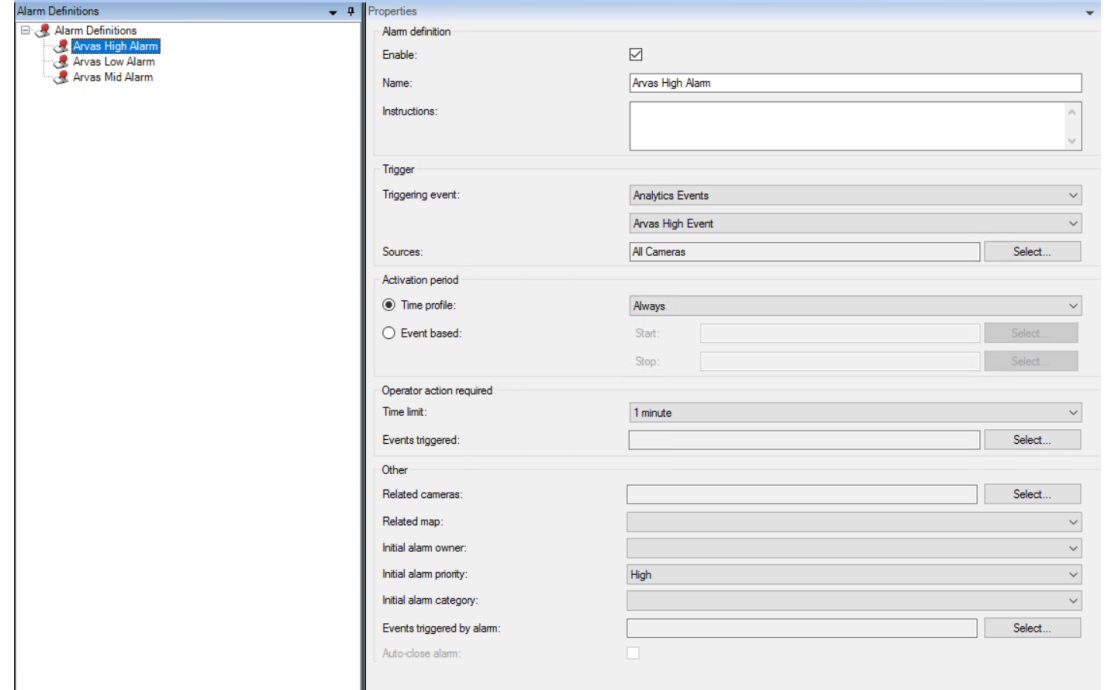

*Figure 6. Properties of Alarm definition*

You have to follow below steps to create Alarm definitions:

- 1. Expand 'Alarms' section available at left navigation panel
- 2. Right click at 'Alarm Definitions' tab
- 3. Click at 'Add New..' option
- 4. Enter name 'Arvas High Alarm' in properties section
- 5. Set following parameters for each of the Alarm definition:
	- a. **Triggering event**: Set to Analytics Events and select ARVAS High/Mid/Low Events
	- b. **Sources**: Set to All Cameras
	- c. **Initial alarm priority**: Select depending on the type of alarm (low, mid, high)
- 6. Repeat step 2 to 5 for 'Arvas Mid Alarm' and 'Arvas Low Alarm'

### <span id="page-8-0"></span>**Alarms Alarm Data Settings**

|           |            |          | Alam Data Levels   Alam List Configuration   Reasons for Closing |       |              |
|-----------|------------|----------|------------------------------------------------------------------|-------|--------------|
|           | Priorities |          |                                                                  |       |              |
|           | Level      | $\Delta$ | Name                                                             | Sound |              |
| ь         |            |          | High                                                             |       | $\checkmark$ |
|           | 2          |          | Medium                                                           |       | $\checkmark$ |
|           | 3          |          | Low                                                              |       | $\checkmark$ |
| $\bullet$ |            |          |                                                                  |       | $\checkmark$ |

*Figure 7. Alarm priority levels on Xprotect Management application*

Set the Priority Level and Name according to the image above. The priority levels must match the ARVAS tab in the options panel.

Note: If you are not using Milestone Corporate, then Priority Level must match with the priority level defined in the **[PluginMilestone.dll.config](#page-4-3)** file.